# **クイックスタートマニュアル 届出申請ワークフロー**

**Ver. 2.0**

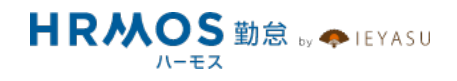

## ■ 本マニュアルの目的

この度は、クラウド勤怠管理システム「HRMOS勤怠 by IEYASU」にお申込いただき 誠にありがとうございます。

本マニュアルは、届出申請ワークフロー機能の設定に重点をおいたクイックスタートマ 二ュアルです。届出申請ワークフロー機能の設定の流れや重要なポイント、活用事例等 をご案内しております。

シフトの設定や休暇管理などは別マニュアルをご用意しておりますので、 HRMOS勤怠ヘルプページより、そちらマニュアルをご参照くださいませ。

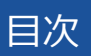

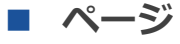

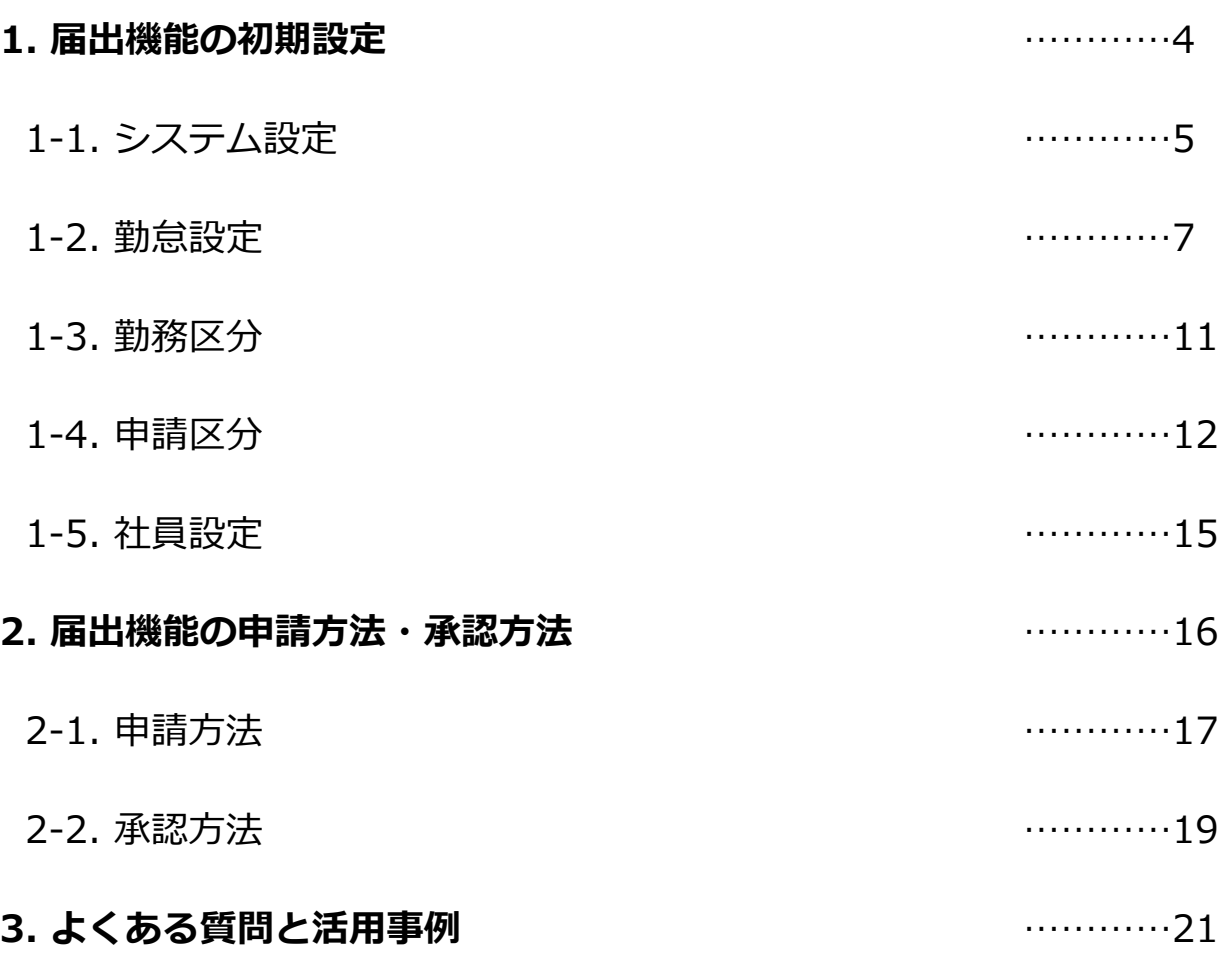

#### ■届出機能による申請ワークフローの概要・注意

#### ●概要

有給休暇申請「有給休暇」「残業」「直⾏直帰」など勤怠に関 わる業務について申請・承認が可能になります。「残業申請」 は「時間の指定」が可能なため、例えば22時までの残業を認め た場合、それ以降の業務は「集計対象としない(残業を認めな い)」といった設定が可能。業務時間を考え労働⽣産性の向上 につながります。

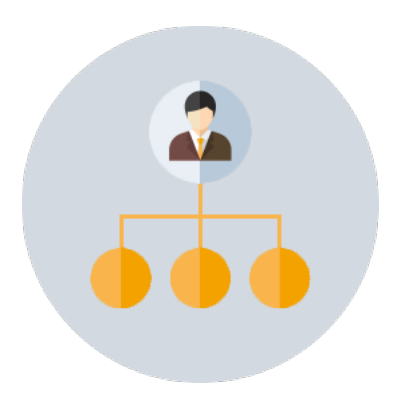

**申請ワークフロー**

#### ●注意

有給休暇等の⾃動付与は有料プランの機能となります。

#### **■届出機能による申請ワークフローの設定手順**

- ●手順① システム設定
- 「システム設定」画面にて、届出機能の初期設定を行う
- ●手順2 勤怠設定

「勤怠設定」画面にて、届出機能利用時の設定や通知メールの設定を行う

●手順③ 勤務区分

「勤務区分」画面にて、申請に利用する勤務区分を作成する

● 手順④ 申請区分

「申請区分」画面にて、登録済みの勤務区分を申請区分として「利用する/しない」の設定を行う

●手順⑤ 社員設定

「社員」画面にて、承認者の設定・被承認者の設定を行う

# **1. 届出機能の初期設定**

## **まず、システム設定より届出機能そのものを「ON」にする必要があります。**

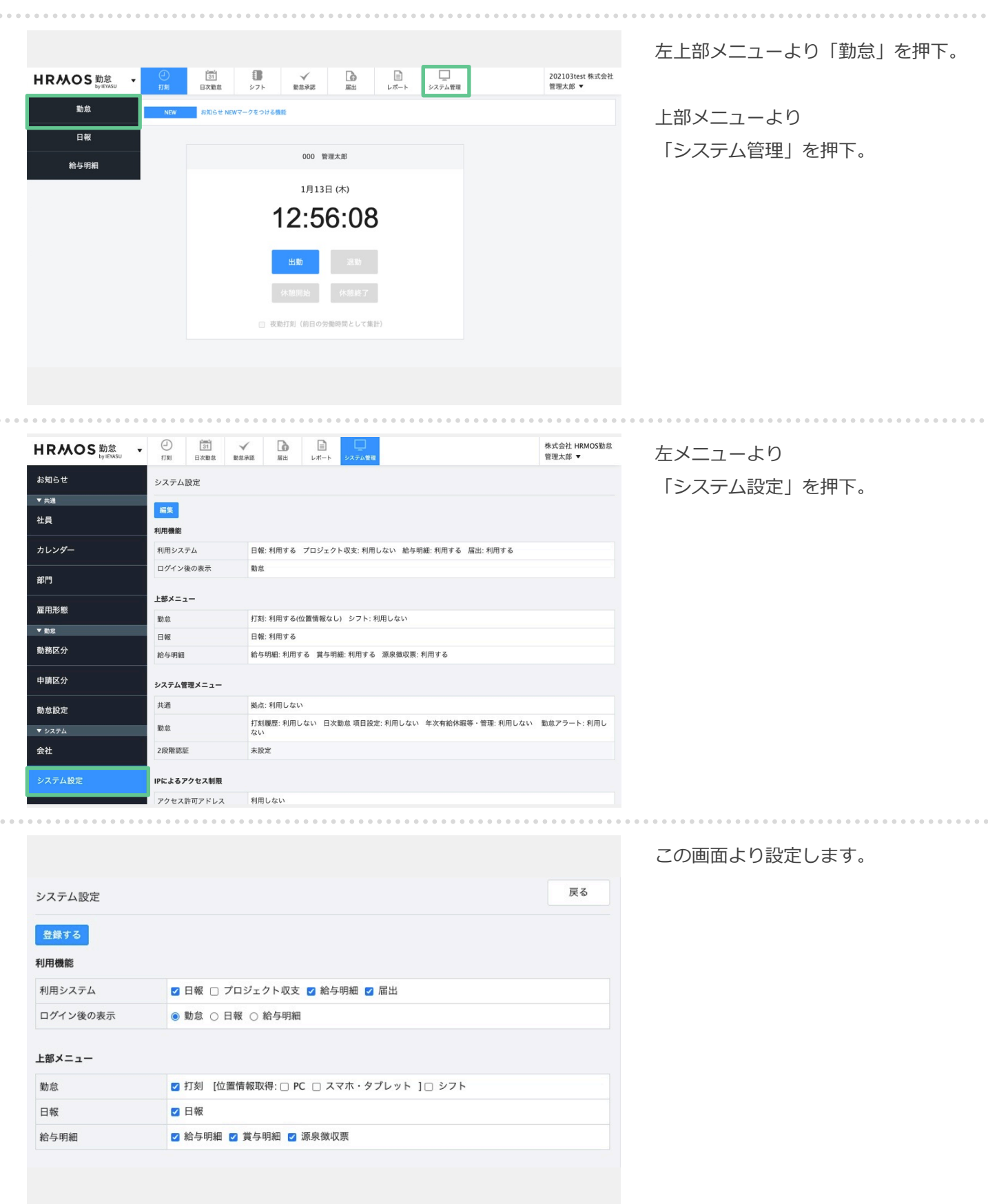

## **まず、システム設定より届出機能そのものを「ON」にする必要があります。**

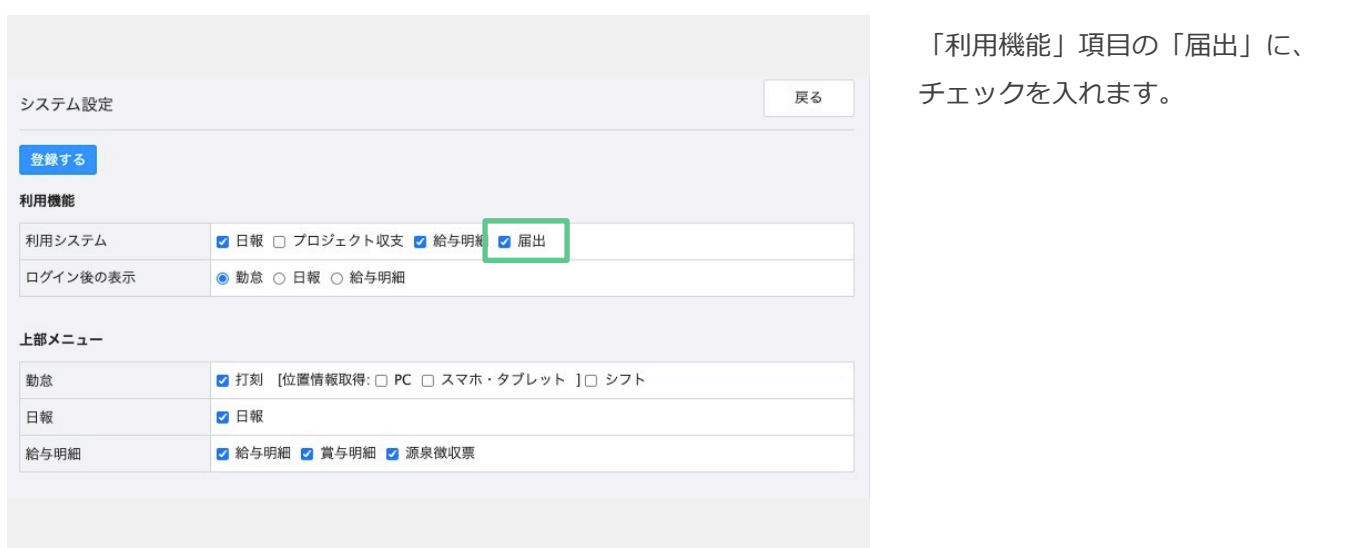

 $\sim$ 

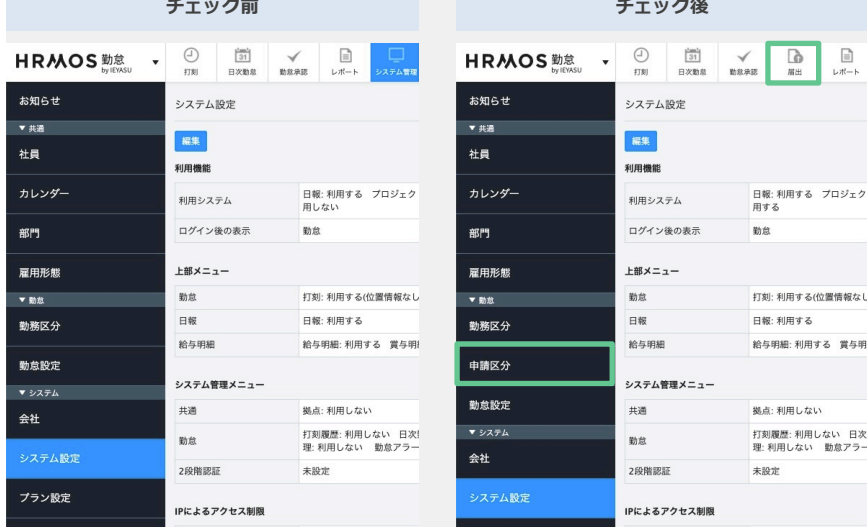

上記にチェックを⼊れることにより

上部メニューに「届出」が追加され、 システム管理画⾯の左メニューに 「申請区分」の項⽬が追加されます。

## **勤怠設定より届出機能利⽤時の設定や通知メールの設定を⾏います。**

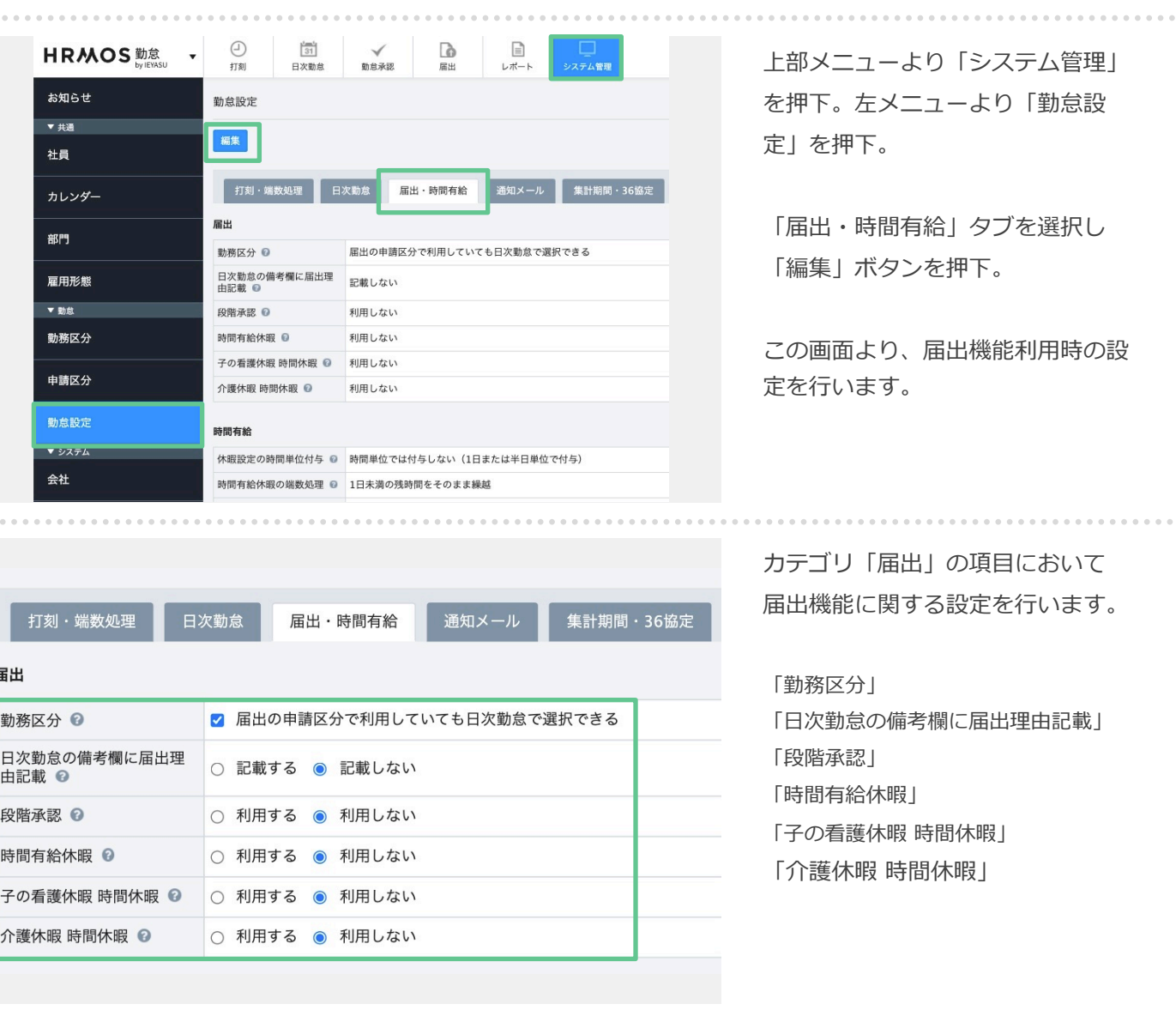

# 1-2. 勤怠設定(2/4)

### **勤怠設定より届出機能利用時の設定や通知メールの設定を行います。**

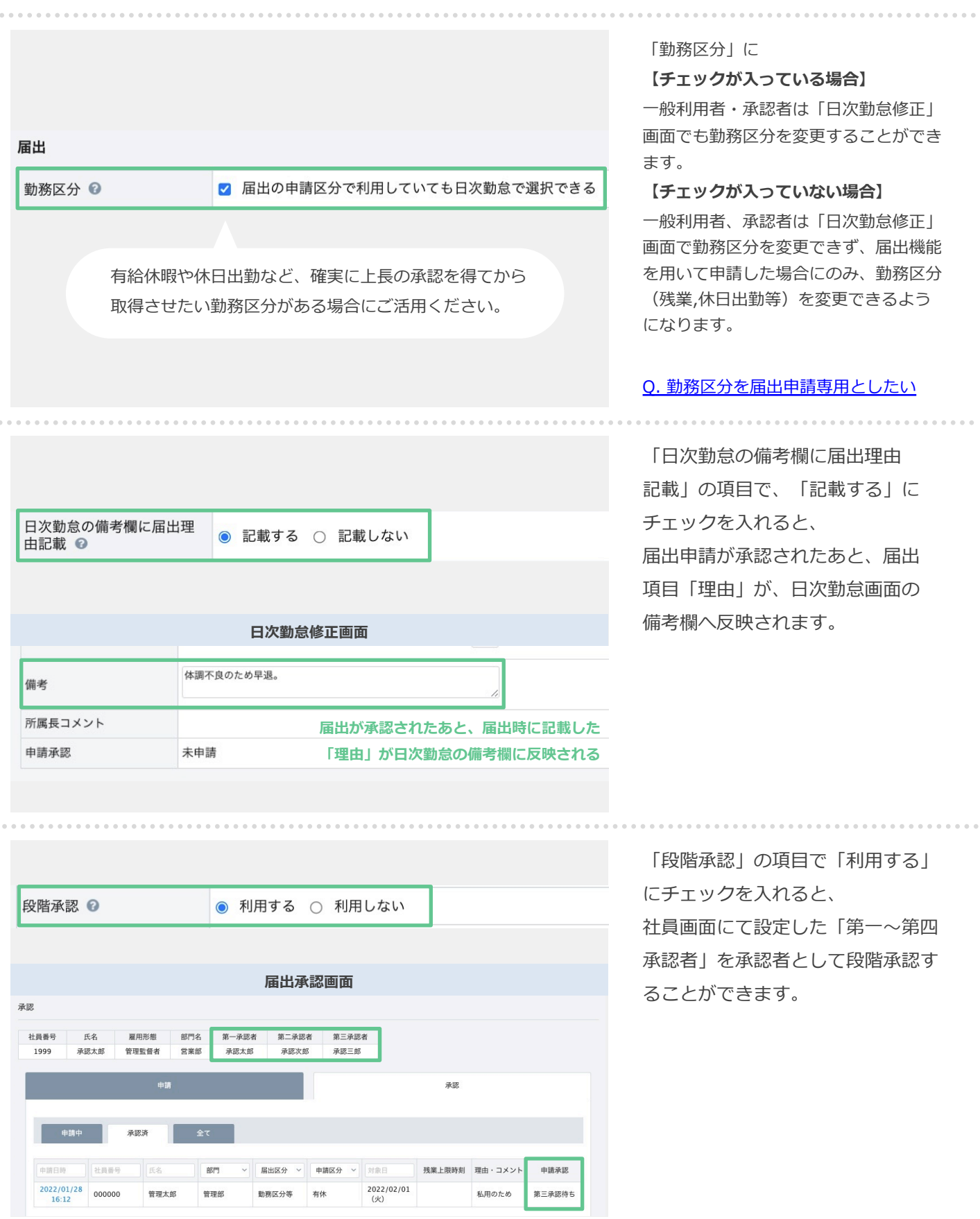

<sup>8</sup> Copyright © IEYASU. All Rights Reserved.

## **勤怠設定より届出機能利⽤時の設定や通知メールの設定を⾏います。**

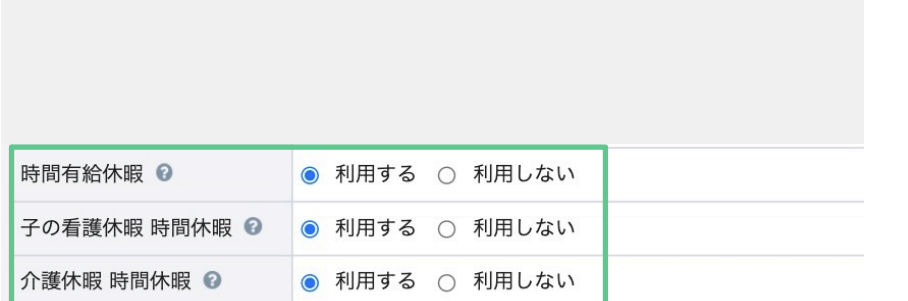

届出申請ワークフローを用いて、 「有給休暇」や「子の看護休暇」 「介護休暇」を**時間単位で申請**させ る場合は「利⽤する」と設定します。

時間単位の休暇についても「部下の 申請・上⻑による承認のフロー」を 徹底させたい場合にご利用ください。

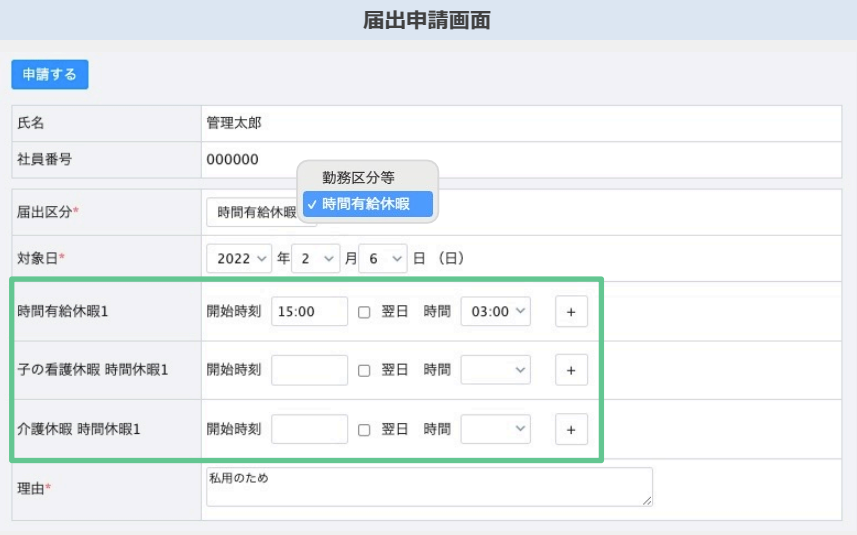

「利用する」と設定すると、 届出申請画⾯から「届出区分」が 表⽰されるようになり「時間単位の 休暇」を申請できるようになります。

# 1-2. 勤怠設定(4/4)

## **勤怠設定より届出機能利⽤時の設定や通知メールの設定を⾏います。**

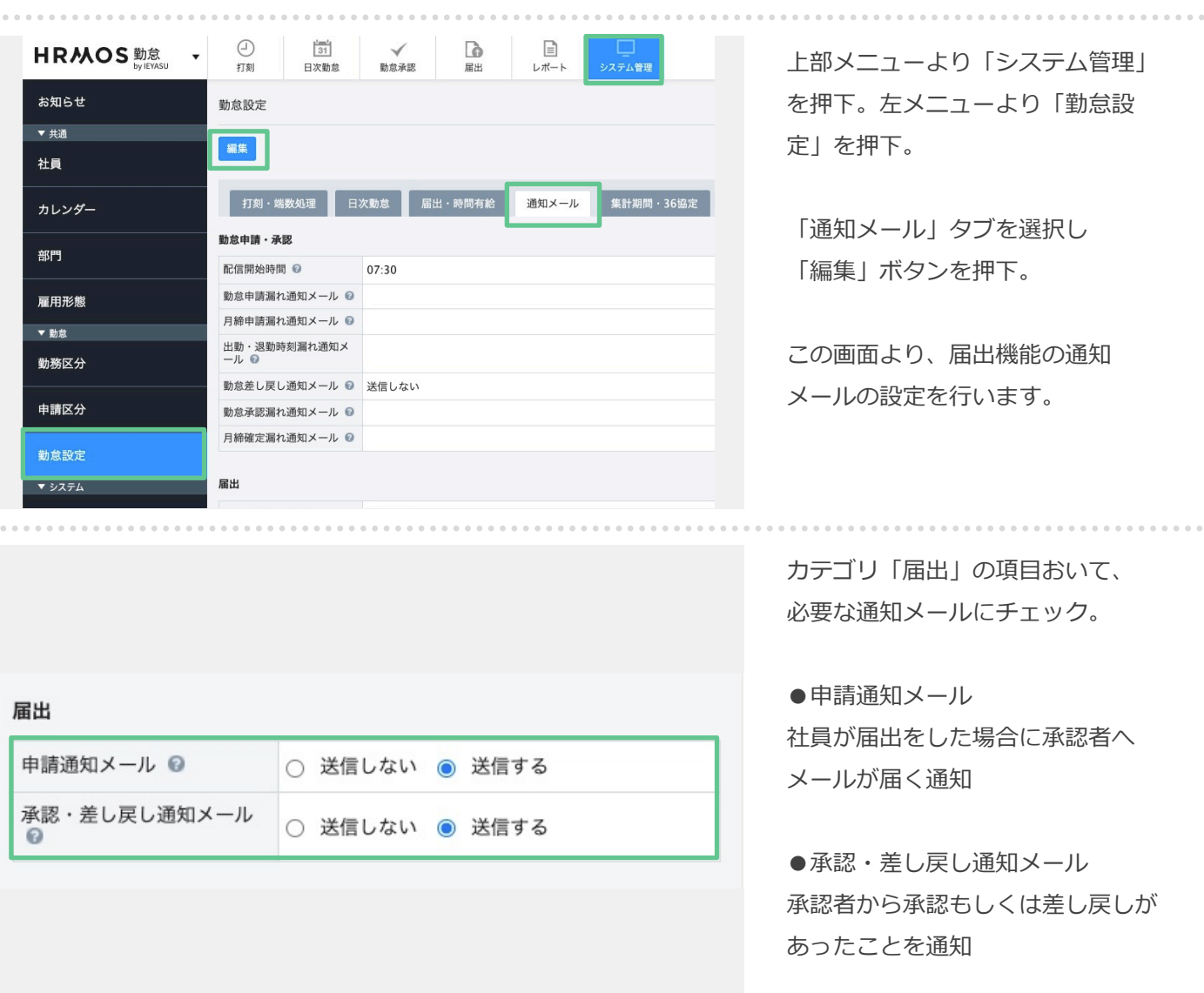

## 1-3. 勤務区分

## **次に「勤務区分」画⾯にて、申請に利⽤する勤務区分を作成します。**

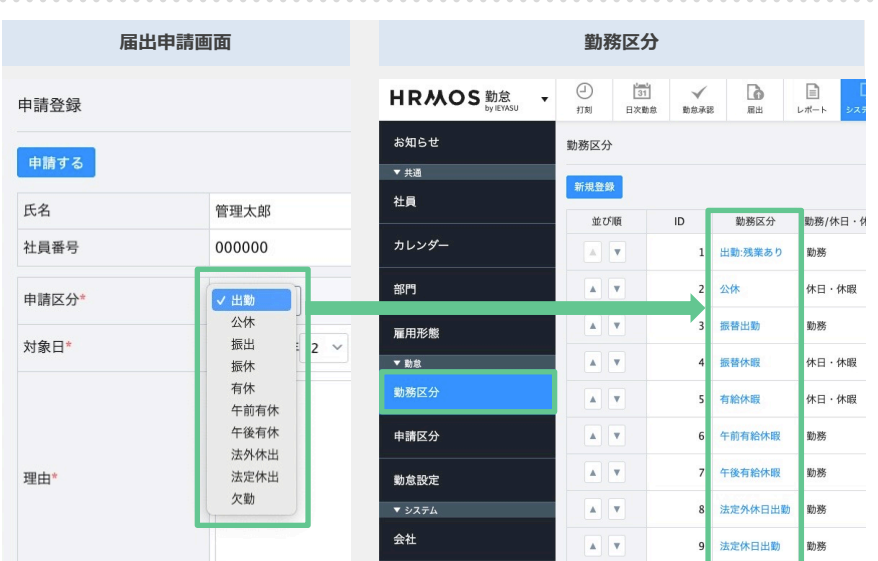

届出機能での申請で⽤いる申請区分 の詳細は、「勤務区分」の画面から 設定します。まずは届出機能での申 請で⽤いる勤務区分を作成します。 (残業、直⾏直帰、遅刻早退等)

初期設定で、すでに勤務区分を作成 されている場合は、この⼯程は省略 できます。

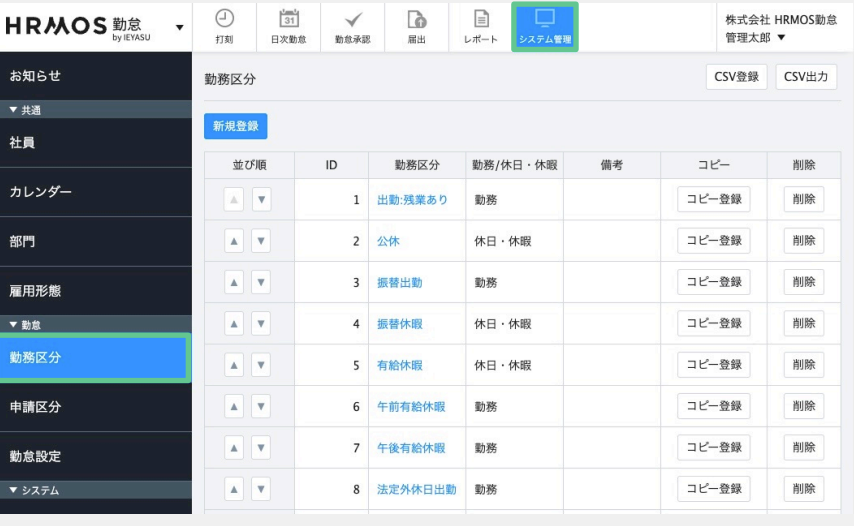

上部メニュー「システム管理」を押 下し、左メニューより「勤務区分」 を押下。

この画面より勤務区分の新規作成・ 編集を行います。勤務区分の作成方 法については別マニュアルでご案内 しておりますので、そちらをご参照 ください。

[クイックスタートマニュアル\(勤務](https://www.ieyasu.co/help/wp-content/themes/generate/assets/pdf/IEYASU_manual_segments.pdf) 区分)

## 1-4. 申請区分(1/3)

**HRMOS勤怠** 

. . . . . . . . . . . . . . . .

## **次に「申請区分」画⾯にて、登録済みの勤務区分を申請区分として「利⽤する/しない」の 設定を⾏います。**

株式会社 HRMOS勤怠

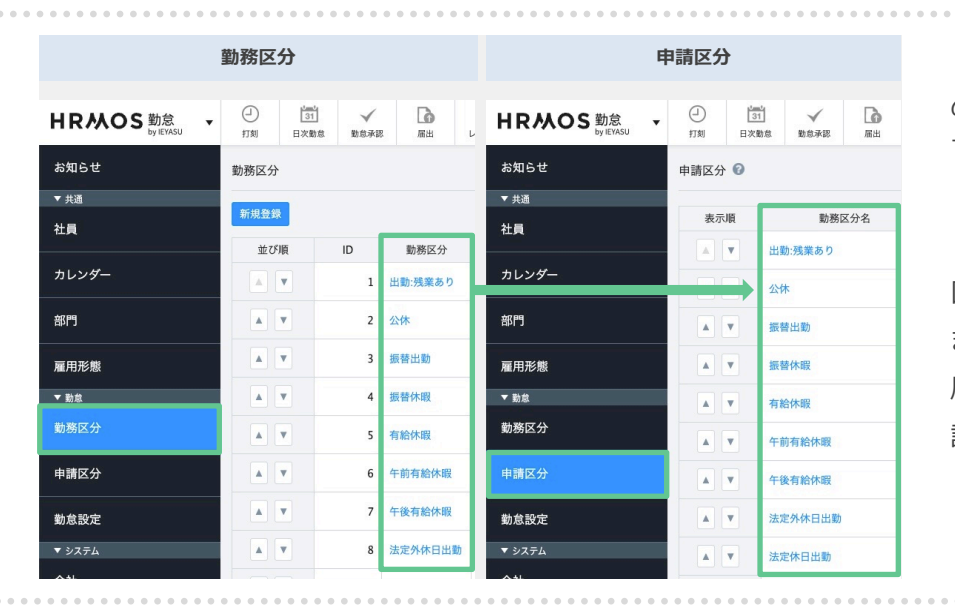

「申請区分」の画⾯では、登録済み の勤務区分を申請区分として「利用 する、しない」設定をします。

「勤務区分」画⾯で作成した勤務 区分が「申請区分」の画面に並び ますので、各勤務区分に対して、 届出申請機能で利用するかどうかを 設定していきます。

上部メニュー「システム管理」を 押下、左メニューより「申請区分」 を押下し、この画⾯から編集します。

申請区分の編集をするには勤務区分 のテキストリンクをクリックしてく ださい。

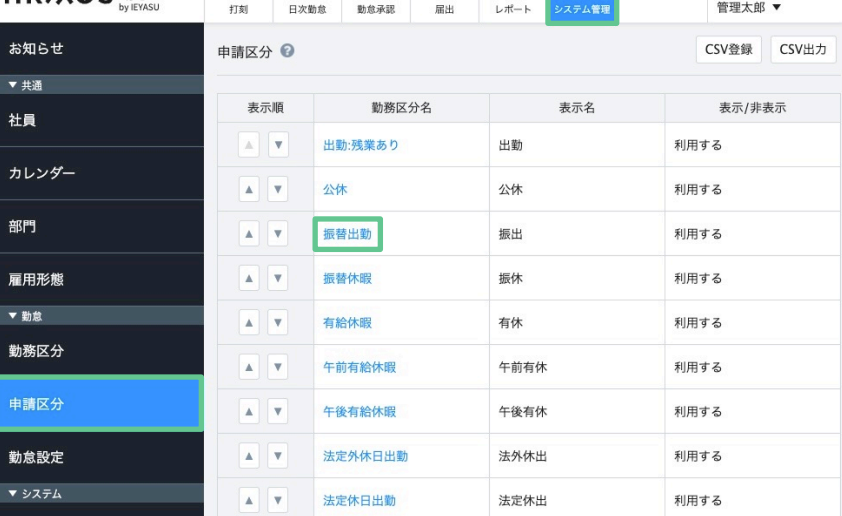

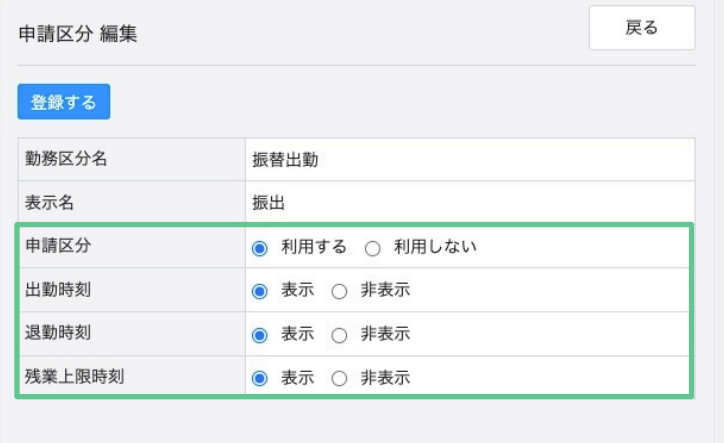

登録する

各申請区分で「申請区分」「出勤時 刻」「退勤時刻」「残業上限時刻」 の4つの項⽬を設定します。

当設定は、この画面から手動で 登録する方法と、申請区分一覧画面 よりCSV取込で⼀括登録する⽅法が あります。

(cf. 1-4. 申請区分(3/3))

戻る

# **「申請区分」画⾯にて、登録済みの勤務区分を申請区分として「利⽤する/しない」の設定 を⾏います。**

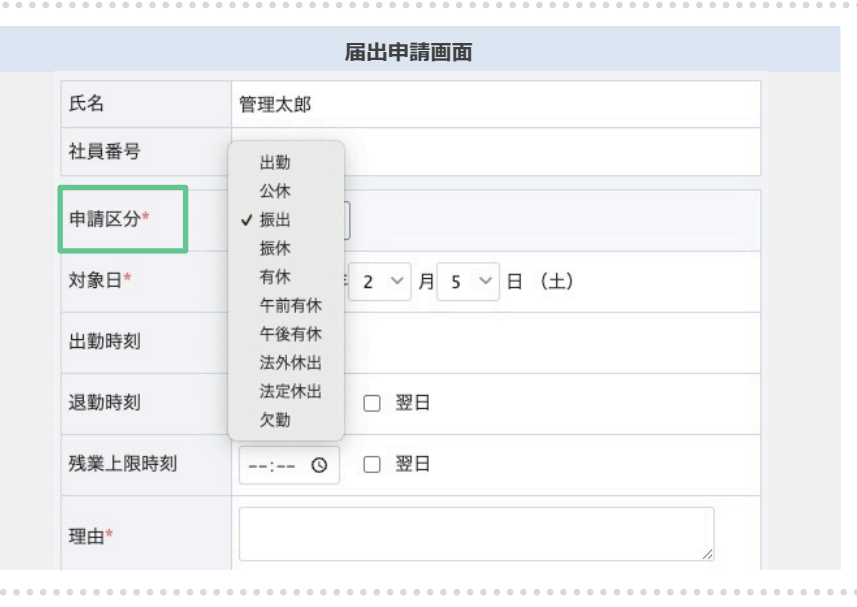

「申請区分」を「利用する」に設定 すると、届出申請画⾯で、その勤務 区分が表⽰され選択できるようにな ります。

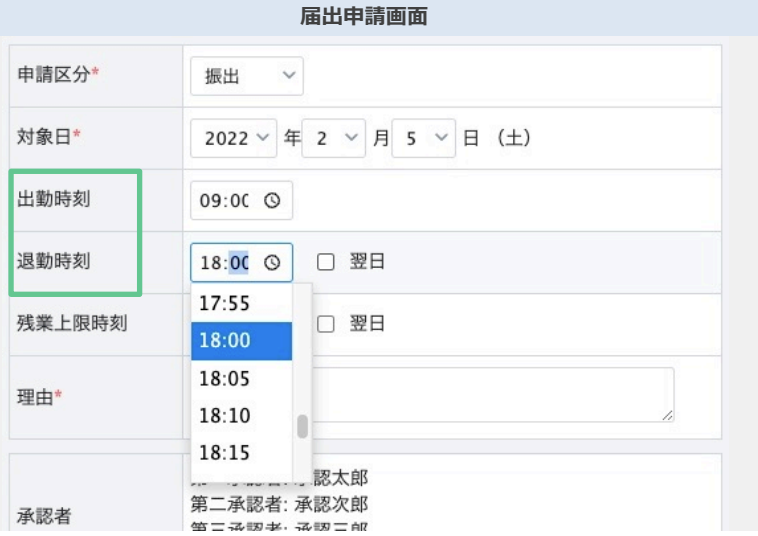

「出勤時刻」「退勤時刻」を 「表示」に設定をすると、 届出申請画⾯で、出勤・退勤時刻を 申請できるようになります。

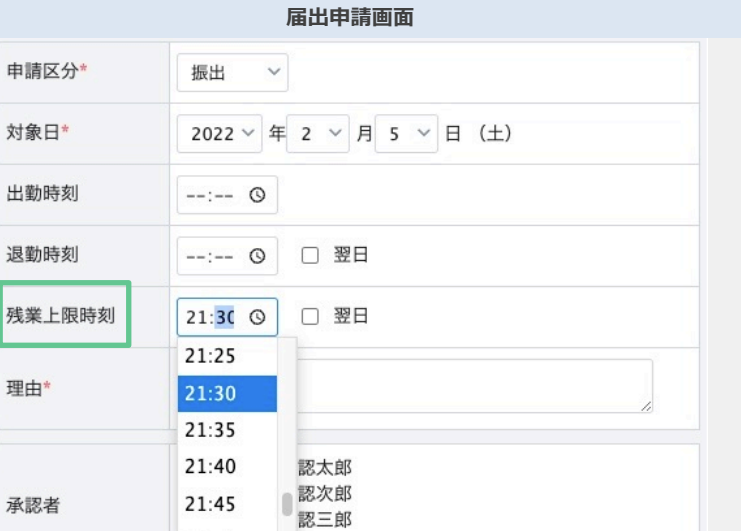

「残業上限時刻」を 「表示」に設定をすると、 届出申請画⾯で、残業上限時刻を 申請できるようになります。

残業上限時刻を申請すると、もし 申請した残業上限時刻を超えて残業 したとしても、その勤務時間は集計 されないようになります。

# 1-4. 申請区分(3/3)

## **「申請区分」の設定は、csv取込でも登録することができます。**

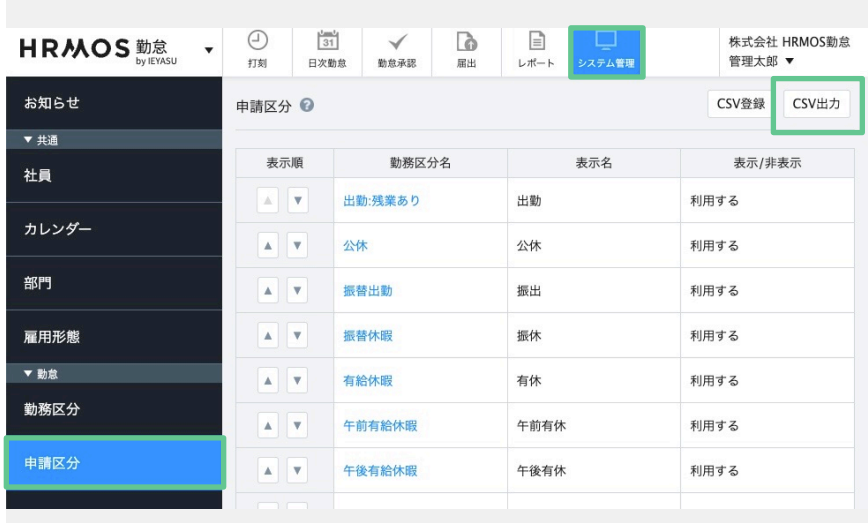

申請区分の右上にある「csv出力」 を押下するとcsvデータが出⼒され ますので、そのcsvデータを加筆し 取り込むことで、⼀括で登録します。

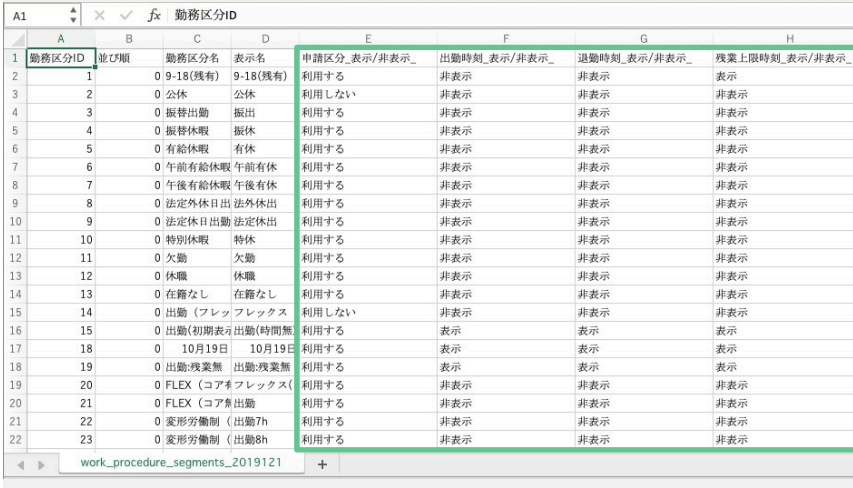

以下4列を更新します。 「申請区分\_表示/非表示」 「出勤時刻\_表⽰/⾮表⽰\_」 「退勤時刻\_表示/非表示\_」 「残業上限時刻 表示/非表示 」

更新後、csv形式で保存します。

申請区分の右上にある「csv登録」 を押下し「ファイルを選択」を押下。

先程作成したcsvファイルを選択し 「アップロード」を押下します。

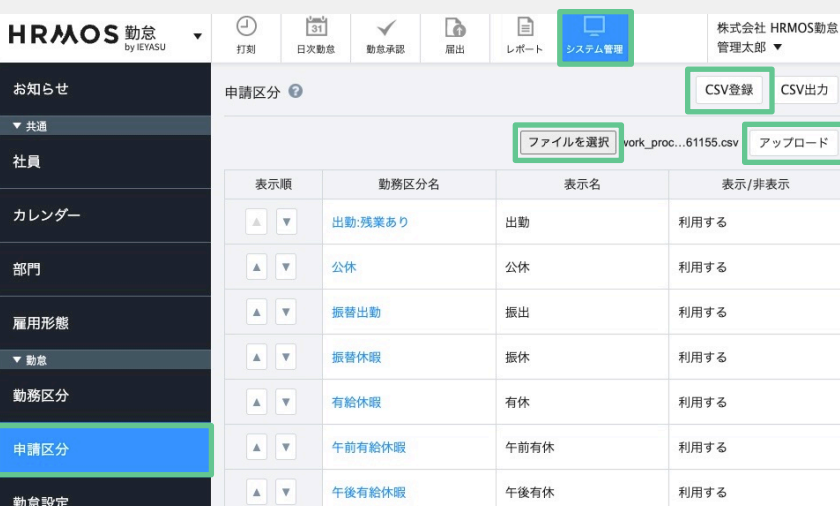

## 1-5. 社員設定

### **「社員」画⾯にて、承認者の設定・被承認者の設定を⾏います。**

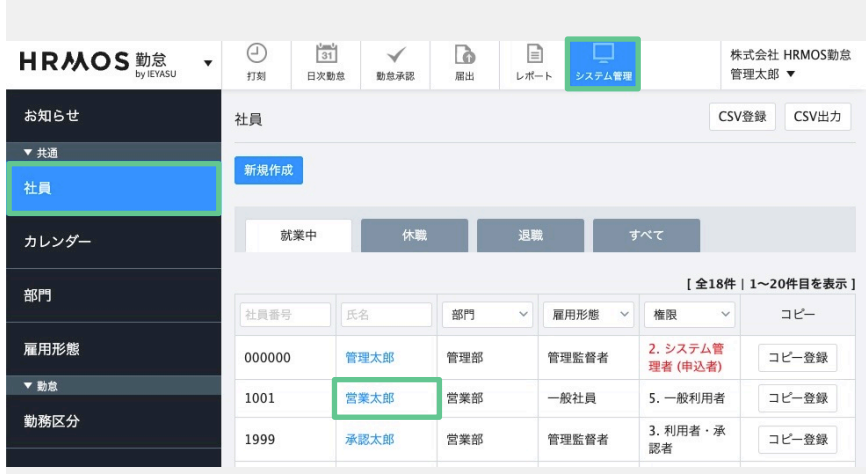

上部メニューより「システム管理」 を押下。左メニューより「社員」を 押下。この画⾯から編集します。

社員を編集をするには⽒名のテキス トリンクをクリックしてください。

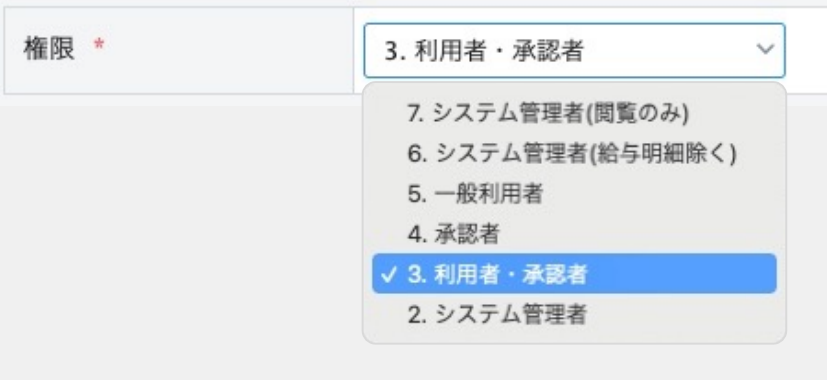

**誰か⼀⼈だけでも**

営業部 v 承認太郎 v OR 管理部 v 勤怠太郎 v OR v V OR

 $\vee$   $\vee$  OR

 $\vee$   $\vee$  OR

 $\vee$   $\vee$  OR

**承認すればいい場合(or設定)**

 $\vee$   $\vee$  OR

 $\vee$   $\vee$  OR

 $\vee$   $\vee$  OR

 $\vee$   $\vee$ 

 $\sim$   $\sim$ 

#### **●承認者の設定**

承認者(上⻑)の編集画⾯に移動し 最下部にある「権限」の項目を、 承認権のある以下いずれかの権限に 変更します。

2.システム管理者 3.利用者·承認者 4.承認者 6.システム管理者(給与明細除く)

#### **●被承認者の設定**

被承認者(部下)編集画⾯に移動し 承認者を設定します。

第⼀承認者〜第四承認者まで設定可 能です。段階的に承認の運用をさせ る場合は、第⼀承認者・第⼆承認 者・・・へ承認する社員を設定し、 複数名で承認者を設定する場合は第 一承認者欄へ承認する社員を複数人 設定してください(or設定)

以上で社員設定は完了しました。

第一承認者

第二承認者

第三承認者

第四承認者

**段階的に承認させたい場合**

営業部∨

営業部 > 承認次郎 > OR

営業部 > 承認四郎 > OR

承認三郎 v OR

# **2. 届出機能の申請⽅法・承認⽅法**

## **届出機能を⽤いて申請する⽅法をご紹介します。**

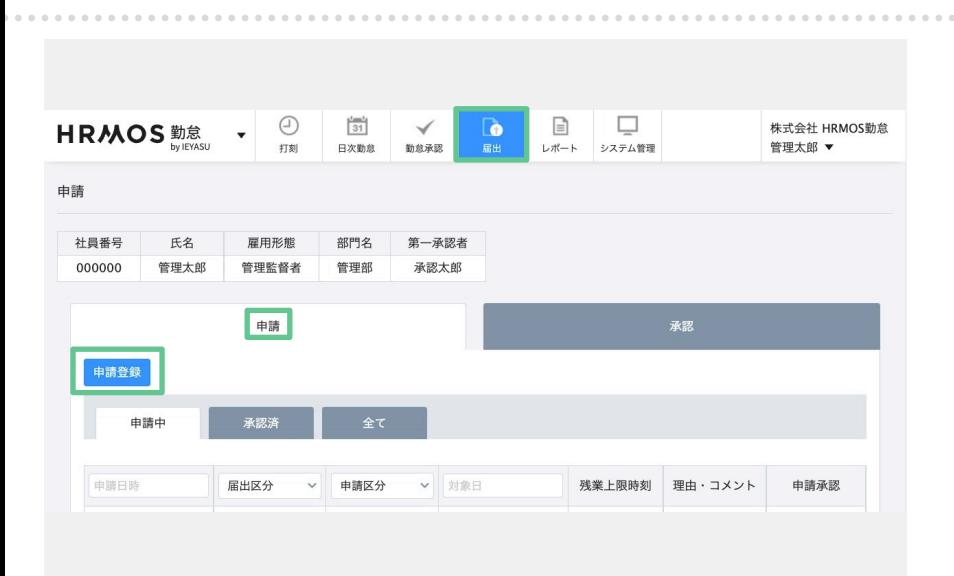

上部メニュー「届出」を押下し 申請画⾯へ移動します。

タブを「申請」を押下し、申請画⾯ へ切り替えます。

左上の「申請登録」から申請を⾏い ます。

申請に必要な情報を入力し、 「登録する」を押下します。

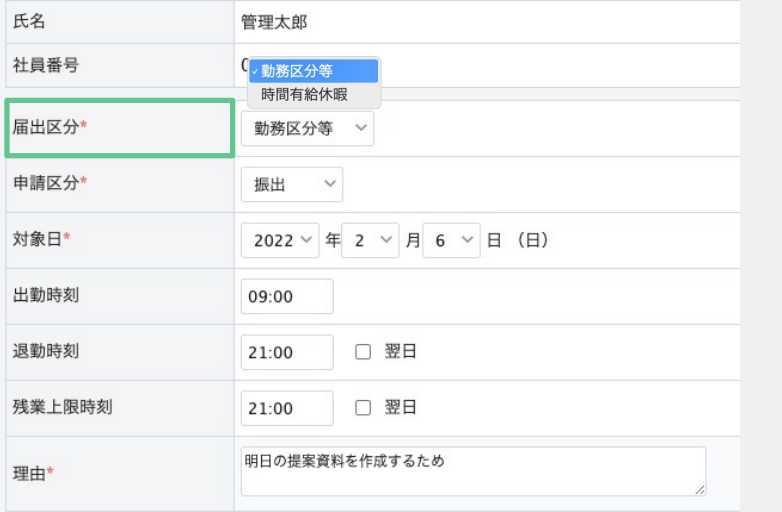

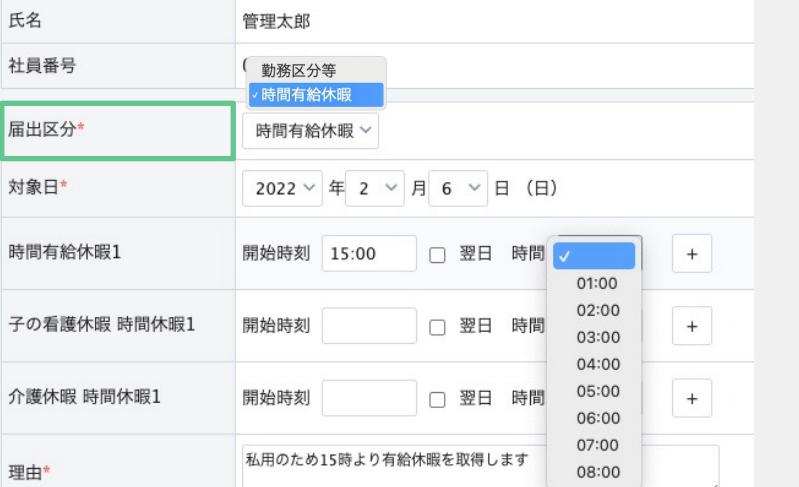

時間単位で有給休暇や、⼦の看護・ 介護休暇を取得したい場合は、 「届出区分」を「時間有給休暇」に 変更し、申請してください。

d.

## **届出機能を⽤いて申請する⽅法をご紹介します。**

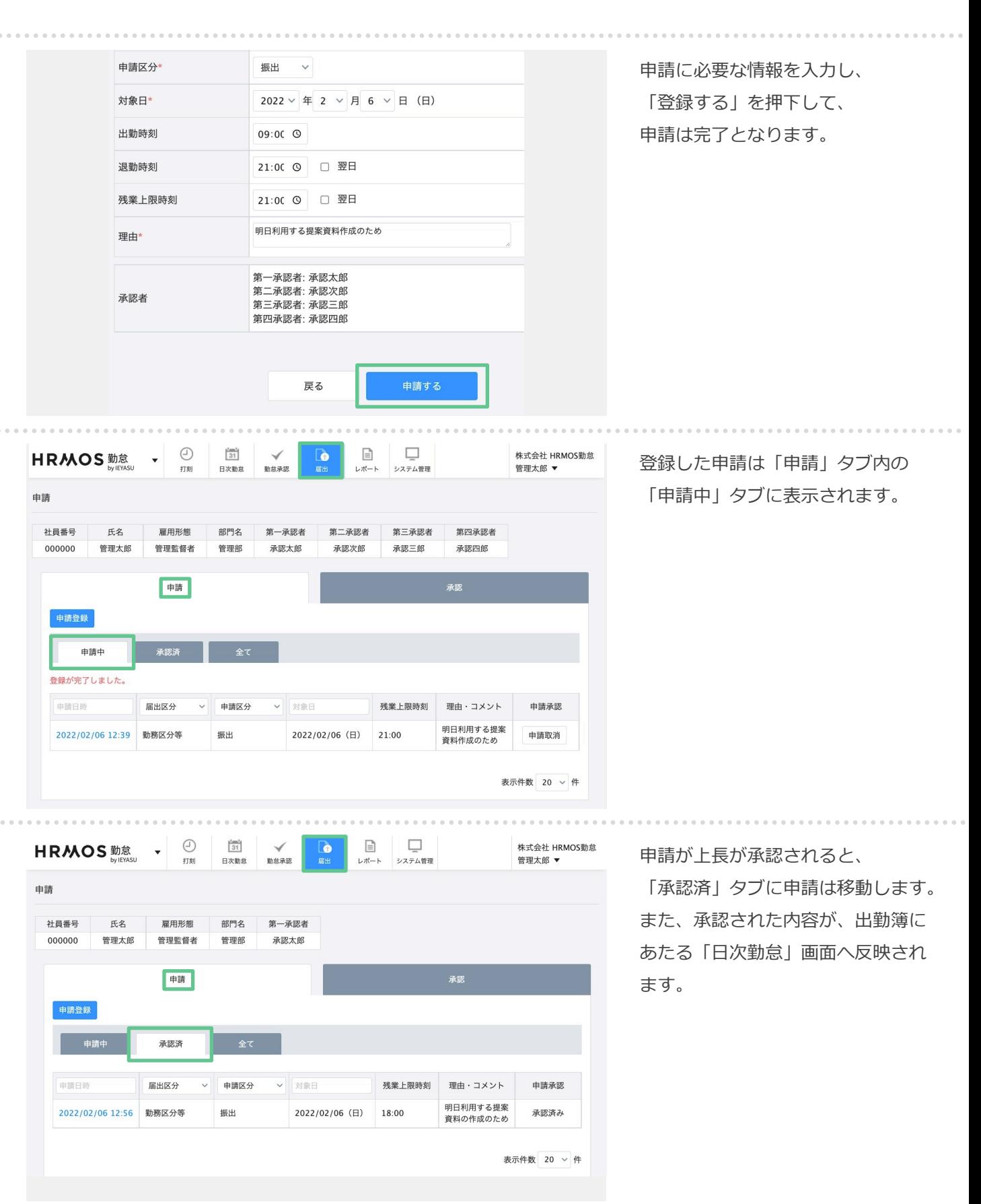

## **届出機能を⽤いて申請された勤怠を承認する⽅法をご紹介します。**

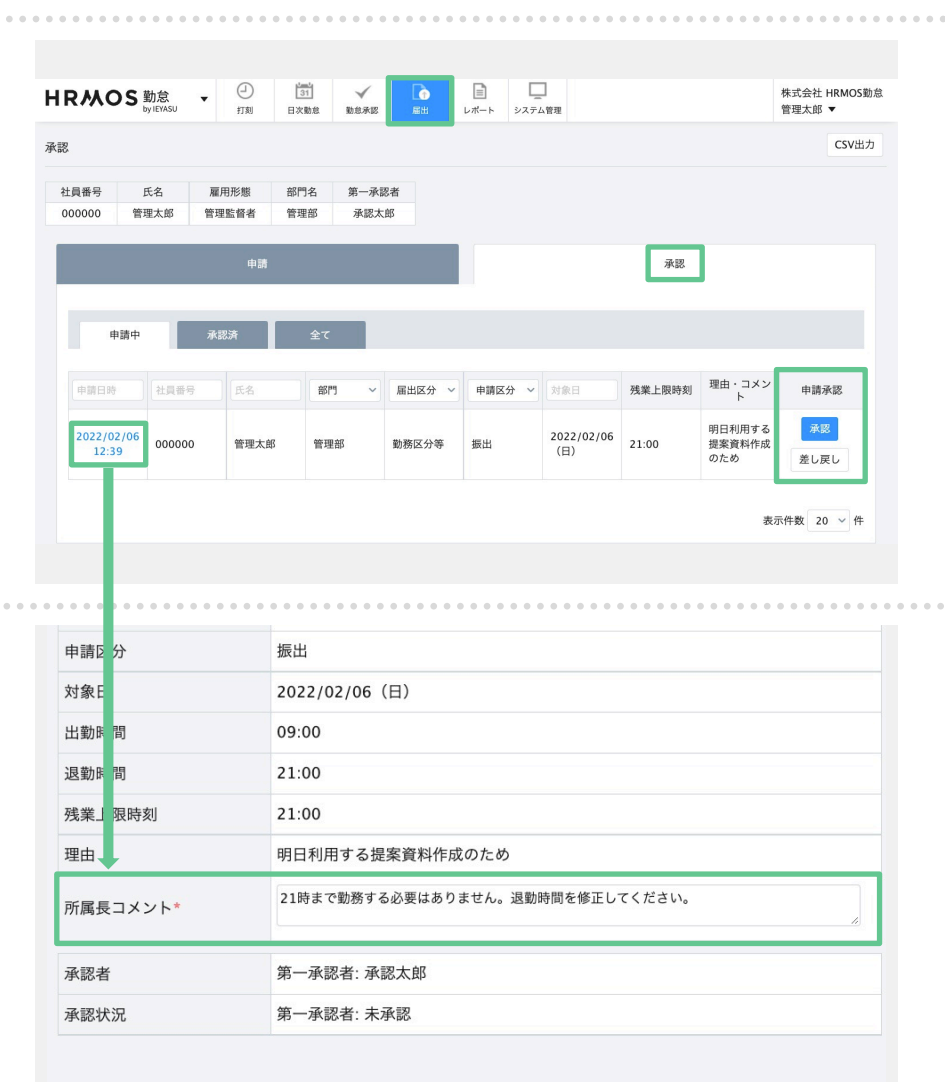

「届出」画面の タブ「承認」を押下 し、申請画⾯へ切り替えます。 (一般利用者には「承認」タブが 表示されません)

申請一覧が表示されますので、 「承認」、「差し戻し」ボタンを 押下してください。

「差し戻し」では、申請者に届出を 差し戻すことができます。

申請にコメントを残したい場合は 「申請日時」のテキストリンクをク リック > 「編集する」 > 承認編集 画面にて、所属長コメント欄へ入力 してください。

差し戻す場合は、差し戻し理由を 所属長コメントへ記入してから 「差し戻す」を押下すると、円滑に 再申請しやすくなります。

「承認」ボタンをクリック後は 「承認済」タブに移動します。

以上で承認は完了となります。

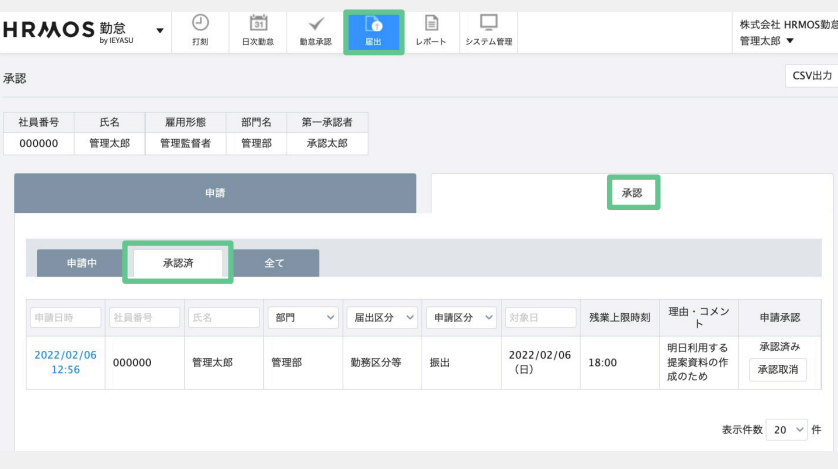

差し戻す

承認する

登録する

戻る

**最後に、承認された申請を取り消す⽅法をご紹介します。**

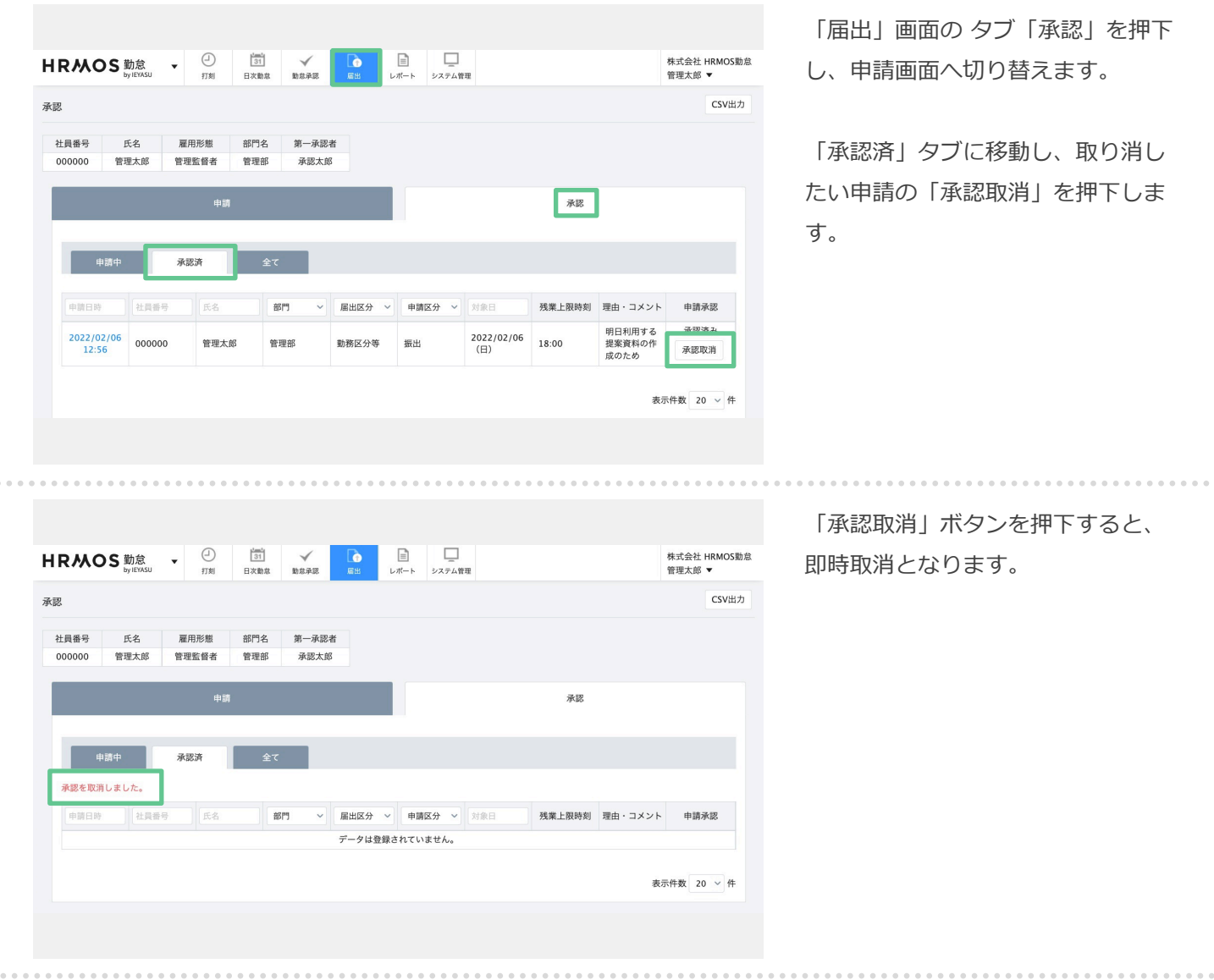

# **3. よくある質問と活⽤事例**

# 3. よくある質問と活用事例

#### **よくある質問や活⽤事例のリンクをまとめておりますので、是⾮ご覧ください。**

### **■ よくある質問**

Q「届出」機能を利用し始めたら、日次勤怠編集画面 (鉛筆マーク) にて **「選択可能な勤務区分がありません」と表⽰され勤務区分が選択できなくなりました。** 勤怠管理 > システム管理 > 勤怠設定 > 届出「届出の申請区分で利⽤していても 日次勤怠で選択できる」にチェックを入れることで、日次勤怠編集から登録が可能になります。

https://faq.ieyasu.co/kintai/575/

#### **Q 同⽇に2つの届出を申請できる︖**

同⽇に2つの届出を申請することはできません。後発の届出で上書きされます。 [【複数区分の内容を1つの勤務区分にま](https://faq.ieyasu.co/kintai/429/)とめて設定する】という方法はございます。 https://faq.ieyasu.co/kintai/429/

#### **Q 承認した届出を取消したい**

承認済の届出を削除することができるようになりました。 これまで承認済の届出がある場合日次勤怠データの生成が実施できませんでしたが [取消によって⽣成ができるようになり](https://faq.ieyasu.co/kintai/1115/)ます。

https://faq.ieyasu.co/kintai/1115/

#### **■ 活⽤事例**

#### **●HRMOS勤怠の使い方「届出申請ワークフローの活用事例」**

HEMOS勤怠では**【届出申請】**機能を利⽤して、残業申請や有給休暇申請をすることができます。 この機能を使うことで、"「従業員による申請→上⻑による承認」のフローを踏んだ場合にのみ 残業や有給休暇取得を認める"という運用が可能になります。今回はその方法をご紹介します。 https://www.ieyasu.co/media/overtime-work-application/